## Splittrechnung wird erstellt und abgebrochen über das [X] (Schließen) Symbol des Fensters

## *Richtiger Vorgang beim Abbruch der Splittrechnung:*

Soll eine Splittrechnung abgebrochen werden, ist der Button [Beenden] zu verwenden.

Sind bereits Positionen verschoben worden, sind diese Positionen vor dem Beenden wieder zurück zu schieben.

Wird versucht die Splittrechnung zu Beenden obwohl Positionen verschoben wurden, erhalten Sie folgende Meldung:

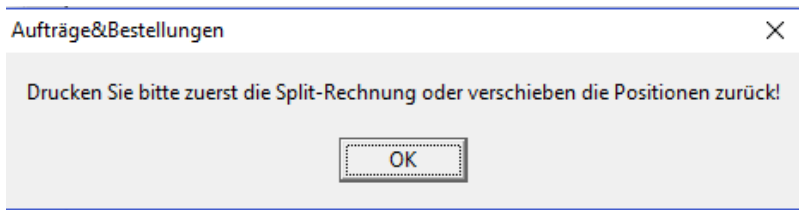

## *Vorgang beim Abbruch der Splittrechnung wenn das Fenster über [X] geschlossen wurde:*

Wählen Sie den Tisch und [Rechnung drucken] bis alle Splitrechnungen ausgedruckt sind. Dann ist der Tisch wieder frei.

## *Falscher Vorgang beim Abbruch der Splittrechnung:*

Im Screenshot abgebildet sehen Sie eine Rechnung, aus welcher begonnen wurde eine Splittrechnung zu erstellen.

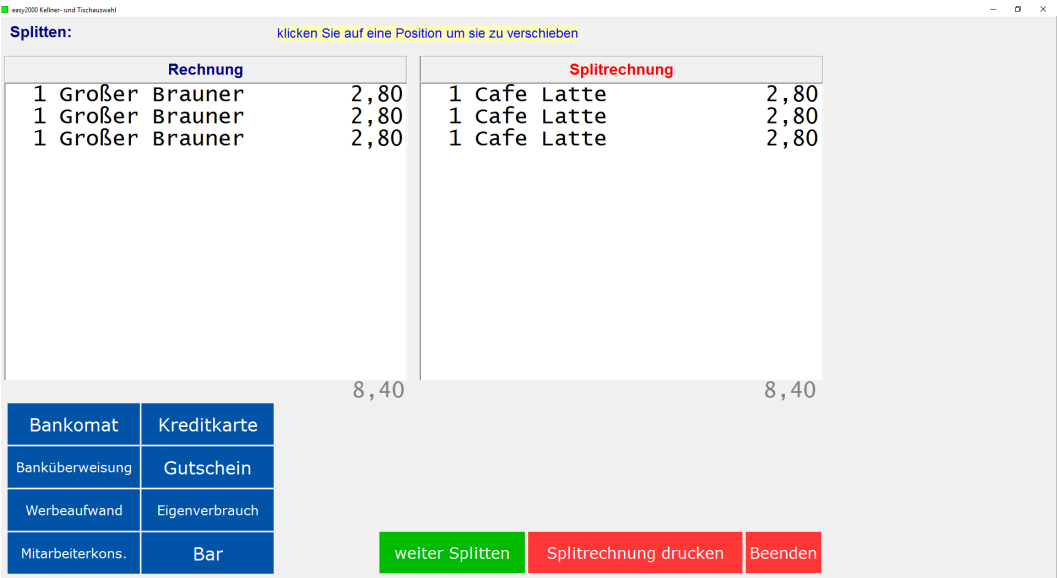

Wird dieser Vorgang abgebrochen, durch einen Druck auf die Taste [X] rechts oben, erhalten Sie folgenden Hinweis:

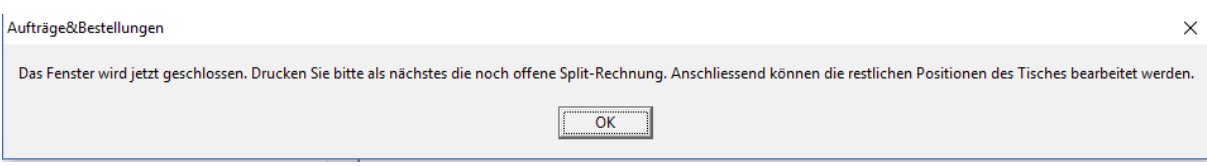

Die Positionen sind nun nicht verschwunden sondern immer noch auf demselben Tisch als offene Rechnung hinterlegt. Dies sehen Sie auch über den Bericht offene Tische:

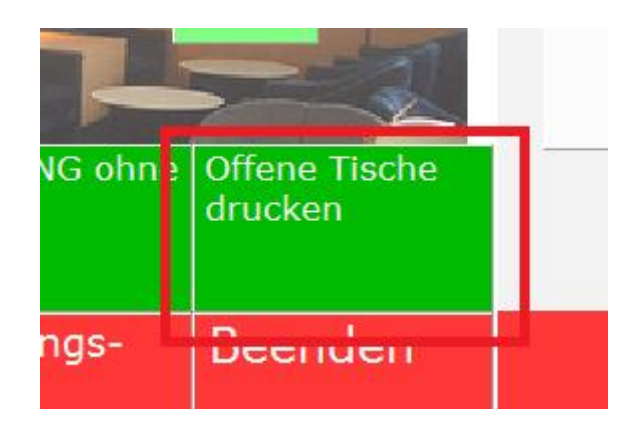

Auszug aus Bericht offene Tische:

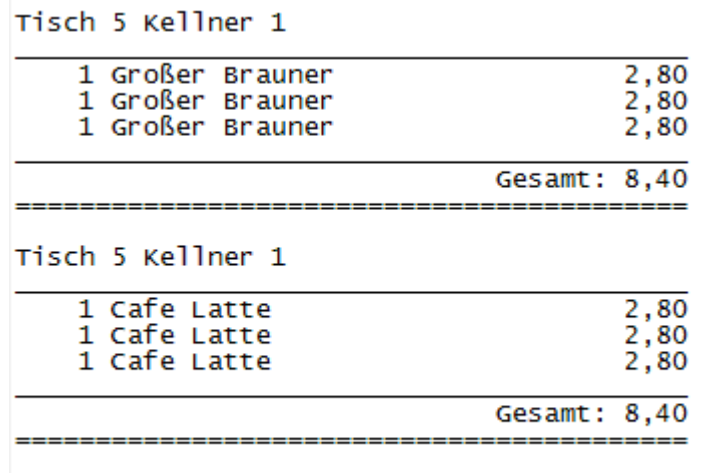

Sie können nun zuerst die Splittrechnung drucken, indem Sie den Tisch wählen und danach auf der Auftragsseite (Tischübersicht) die Rechnung drucken. Sie erhalten die Positionen welche zuvor ausgewählt wurden als Rechnung:

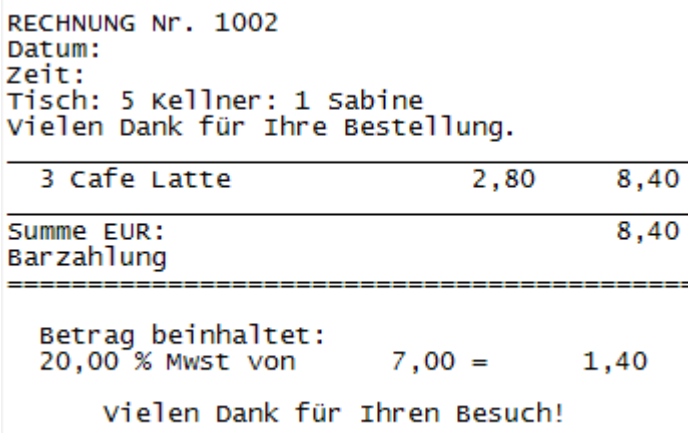

Nun können Sie wieder in den Tisch einsteigen und die restlichen Positionen drucken und bei Bedarf auch eine neue Splitt-Rechnung erstellen:

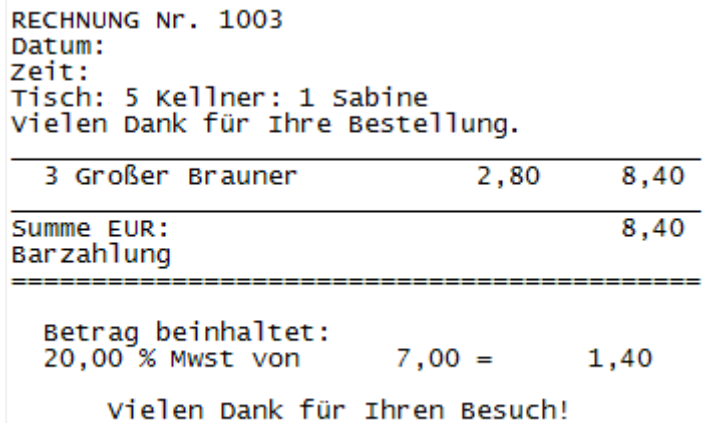

Es ist auch möglich zuerst weitere Splittrechnung/ganze Rechnung aus den Artikeln welche zuvor nicht für die erste Splitt-Rechnung gewählt wurden zu erstellen, und danach die abgebrochene Splitt-Rechnung zu drucken.

In beiden Fällen ist immer der Tisch auf welchem noch offene Posten/Rechnungen hinterlegt sind, Farblich (orange) hervorgehoben. Diese Tische sind natürlich auch bis zum Abschluss im Bericht "offene Tische drucken" ersichtlich:

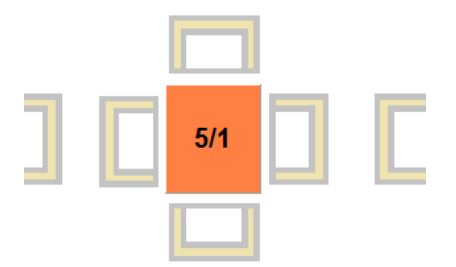